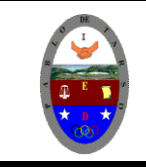

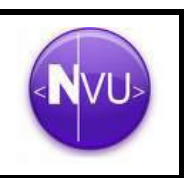

### **Metas de comprensión cuarto periodo**

- Desarrolla comprensión al conocer, interpretar, socializar y argumentar diferentes temáticas relacionadas con la tecnología informática de punto (redes, web 1.0, 2.0, 3.0, comunicaciones etc).
- Interpreta y adopta el reglamento del aula de informática.
- Desarrolla comprensión al elaborar diferentes documentos que impliquen el uso hipervínculos, código, HTML y otros lenguajes. (página web)

### *Crear enlaces con Nvu*

#### **Crear enlaces dentro de la misma página**

Para crear un enlace dentro de la misma página, por ejemplo, un enlace que el lector pueda utilizar para saltar de una sección a otra, se debe crear una *ancla* (dirección objetivo) y, posteriormente, crear un enlace que apunte a esa ancla. Las anclas también se llaman *enlaces internos*.

- 1. Haga clic para emplazar el punto de inserción al principio de la línea donde desee crear un enlace interno o seleccione algún texto.
- 2. Pulse el botón Enlace interno o abra el menú Insertar y seleccione Enlace interno. Aparecerá el cuadro de diálogo Propiedades del enlace interno.
- 3. Escriba un nombre único para el ancla en el campo Nombre del enlace interno (hasta 30 caracteres). Si se incluyen espacios, se convertirán en guiones bajos (raya al piso) (\_). Si se seleccionó algún texto en el paso 1, el cuadro de diálogo ya contendrá un nombre.
- 4. Haga clic en Aceptar. Aparecerá un icono ancla en el documento para marcar la ubicación del enlace interno:

Para crear un enlace en el que el lector pueda hacer clic y saltar al ancla:

- 1. Seleccione el texto o la imagen que desee enlazar con el ancla.
	- 2. Haga clic en el botón Enlace o abra el menú Insertar y seleccione Enlace. Aparecerá el cuadro de diálogo Propiedades del enlace.
		- o Si se está creando un enlace a un archivo HTML del ordenador, haga clic en Elija un archivo... para localizarlo.
		- Si se está creando un enlace a un enlace interno, selecciónelo de la lista de anclas disponibles en la página.
		- Si se está creando un enlace a un encabezado (por ejemplo, Título 1 -Título 6), selecciónelo de la lista de titulares disponibles en la página.
	- 3. Haga clic en Aceptar.

**Nota**: para comprobar el enlace recién creado, abra el menú Archivo, seleccione Visualizar página en el navegador y haga clic en el enlace.

**Truco**: si no se creó primero el enlace interno, se puede utilizar el cuadro de diálogo Enlace para crear enlaces a titulares existentes en la página.

### **Ejemplo**

- 1. Abra el programa NVU y coloque como titulo **HISTORIA DE DIVERSOS DEPORTES** y digité el siguiente listado
- 2. Digite el siguiente listado ya sea en forma vertical u horizontal (según su gusto).
	- $\triangleright$  Tenis
	- $\triangleright$  Futbol
	- $\triangleright$  Billar
	- $\triangleright$  Patinaje
	- Boxeo
	- Equitación
	- $\triangleright$  Billar
	- Voleibol
	- $\triangleright$  Baloncesto

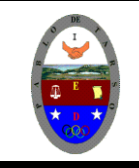

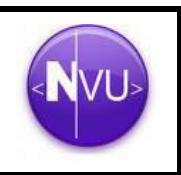

- $\triangleright$  Pimpón (Tenis de mesa)
- 3. Busca en Internet o en Encarta la historia de cada deporte y pásela (corte y pegue) en la pagina que está trabajando en NVU. Y haga los arreglos correspondientes para que la pagina tenga una buena apariencia
- 4. Ordene el texto y resalte el titulo de cada deporte para que se diferencia del resto del contenido.
- 5. Haga clic antes de cada nombre del deporte (en el documento y no en el listado): Tenis
- 6. Active el menú insertar y seleccione la opción enlace interno y en el renglón escriba el nombre del deporte que en este caso es Tenis y presione la tecla aceptar. (aparece un ancla)

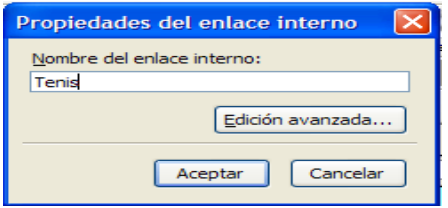

7. Repita el paso anterior con cada uno de los deportes trabajados (consultados).

8. Seleccione la primera palabra del listado y haga clic en el menú insertar y

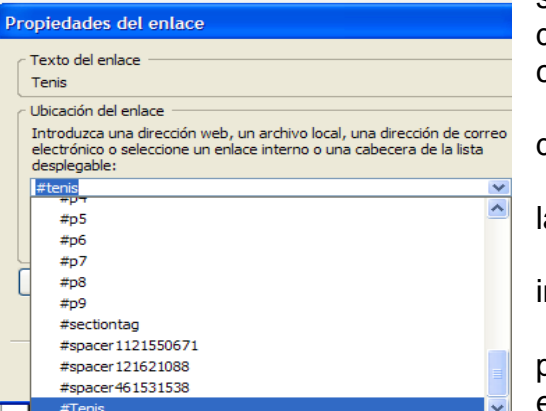

<sup>1</sup>Tenis

seleccione la opción enlace y en el cuadro dialogo busque el nombre del deporte y haga clic en aceptar.

9. Repita el paso anterior para cada uno de los deportes.

10.Ya se puede navegar por cada una de as opciones del listado.

11.Pero no podemos regresar al listado inicial.

12.Hacemos clic en la primera letra de la primera palabra de la lista e insertamos un enlace interno y lo llamaremos MENU (aparece el ancla).

- 13.Al final de cada texto correspondiente a cada uno de los deporte anexamos la palabra menú. [\(menú\).](file:///C:\Documents%20and%20Settings\Administrador\Escritorio\enlace.html%23menu)
- 14.Seleccionamos la palabra menú hacemos clic en menú insertar enlace y selecciónanos la palabra menú.
- 15.Repita el paso anterior con cada uno de los deporte (al final de cada texto).
- 16.Guarde el archivo con el nombre Deportes.
- 17.Navegamos y comprobamos su eficacia.

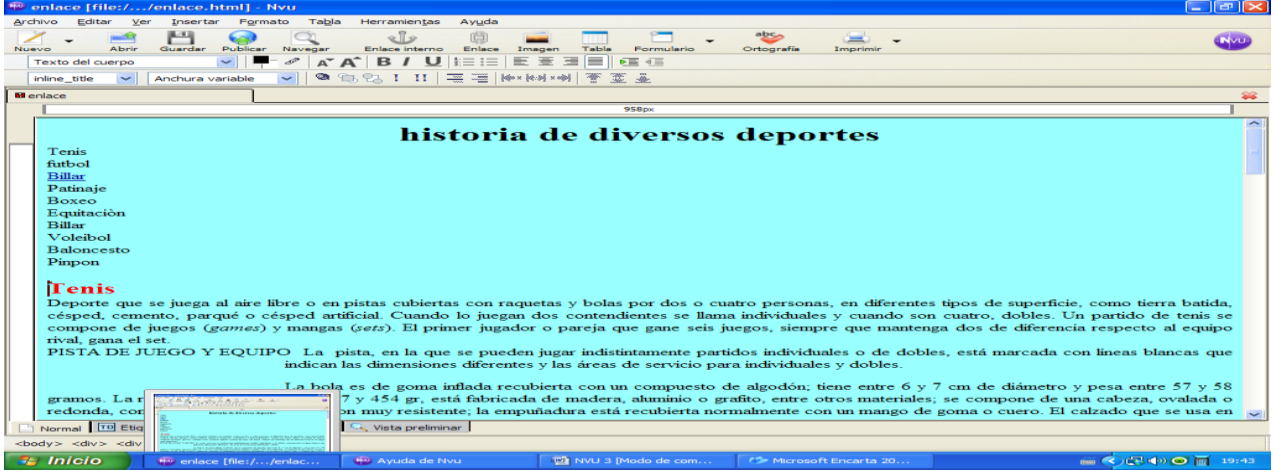

**Ejercicio:** Repita los pasos anteriores para los siguientes temas:

- Filósofos (6 mínimo)
- Funciones trigonométricas (6 mínimo)
- Sociedades comerciales (6 mínimo)
- Religiones del mundo (6 mínimo)

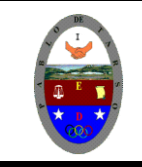

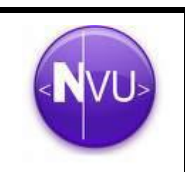

### **ALGO MAS PARA APRENDER**

### **HOJAS DE ESTILO CSS**

### **1. Introducción**

Vamos a ver qué son las hojas de estilos y cómo usarlas para dotar a los documentos que creemos de una apariencia personalizada. Es importante que sepamos que para poder sacarles todo el partido posible a las hojas de estilos, tenemos que tener ciertos conocimientos del lenguaje HTML. Así que no está de más tener a mano un manual básico de HTML.

Una hoja de estilos o CSS (*"Cascade Style Sheet"*), es un conjunto de reglas y características que, aplicadas a una página web o a un conjunto de ellas, pueden modificar su apariencia. De esta forma, podemos separar en cierta forma el diseño de la página de su contenido. Gracias a las hojas de estilos podemos de alguna manera homogeneizar y automatizar el trabajo que supone el diseño de una Web. Podemos definir un estilo para los títulos y otro para el texto, de forma que no tengamos que modificar cada vez el texto y los títulos para que tengan la apariencia que que que que que que que que a mais de desenvolta de la contrada de queramos.

Una hoja de estilos puede estar contenida en la misma página donde se utiliza o puede estar definida en un archivo aparte. De la segunda forma, podemos definir estilos para todo el sitio web, mientras que de la primera tendremos que escribir el mismo código en cada página cada vez que lo necesitemos. Por eso la primera se utiliza cuando se quiere aplicar algún efecto en particular y la segunda cuando ese efecto es el mismo para todas las páginas. Existe una tercera posibilidad, y es especificar el estilo en la propia etiqueta HTML dónde queramos usarlo, con lo que el efecto sólo se producirá en ese lugar. Esto implica conocer código HTML y las propiedades que queramos cambiar. Esto tendríamos que repetirlo para cada elemento del texto cuyo estilo deseamos cambiar. Por ello, al ser poco eficiente, se usa la primera forma o la segunda, antes mencionadas. Estas formas también requieren conocer HTML.

Por ello NVU nos facilita el uso de estilos por medio de las plantillas, que nos permite usar hojas de estilo con pocos conocimientos de HTML.

#### **2. Usar hojas de estilo en cascada**

NVU dispone de un editor de hojas de estilo denominado **CaScadeS** (CSS, Cascade Style Sheets). CaScadeS puede ser utilizado para producir tanto hojas de estilo internas como externas. A diferencia de los estilos incrustados, las hojas de estilo internas o externas ayudan a mantener separadas la información del contenido de la del estilo. CaScadeS permite dos modos de edición de hojas de estilo: a) **Modo para principiantes**: este modo permite crear reglas asociadas a selectores de clase o selectores de tipo de elemento; **Modo avanzado**: este modo permite crear reglas sin restricciones. En caso de que no haya hoja de estilo, se creará una nueva automáticamente.

#### **Para crear una hoja de estilo interna en Nvu:**

- 1. Ingrese al programa NVU
- 2. Para proporcionar estilo al documento html que se edita, CaScadeS puede iniciarse haciendo clic en el menú **Herramientas** y seleccionando **Editor CSS**, apareciendo la siguiente ventana a continuación.

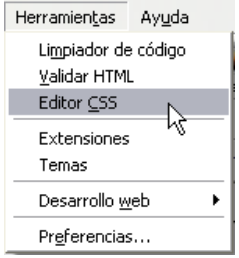

3. Haga clic en el botón de elemento <**style**>.

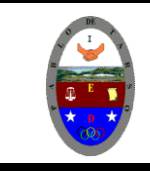

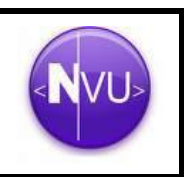

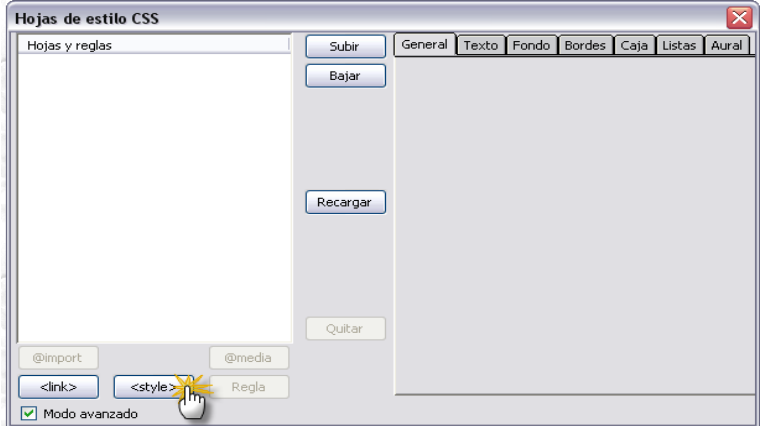

4. De forma opcional, se puede rellenar la información sobre **Lista de medios** y **Título de la hoja de estilo**. Finalmente, debemos hacer clic en **Crear hoja de estilo**.

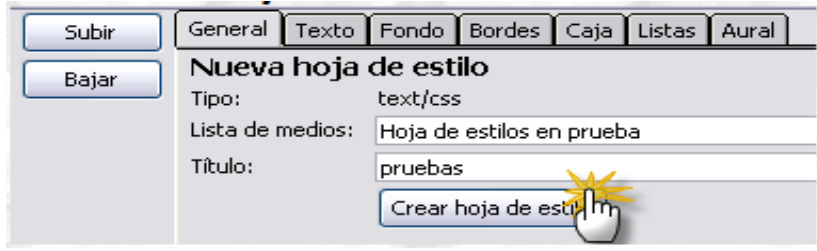

5. al hacer clic en l opción crear hoja de estilo aparece el siguiente cuadro de dialogo.

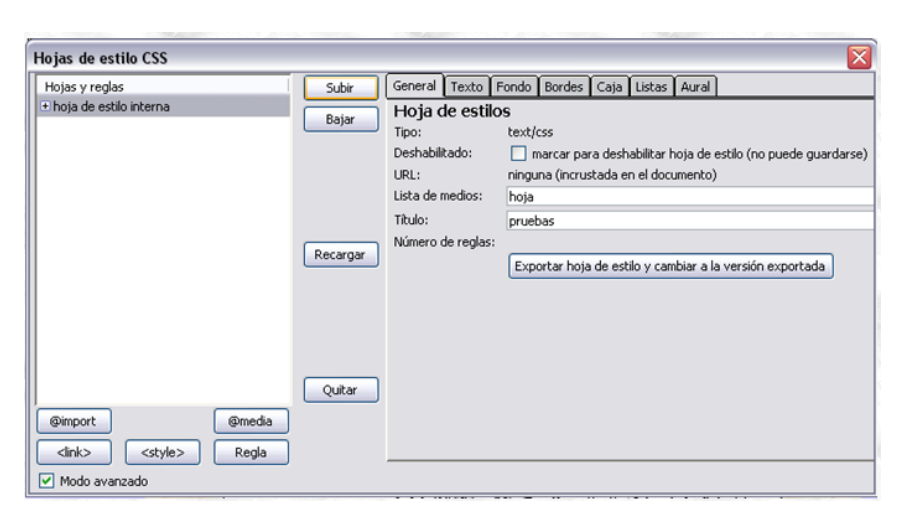

**Para crear una hoja de estilo externa en Nvu:**

1. Haga clic en el botón de elemento <**link**>.

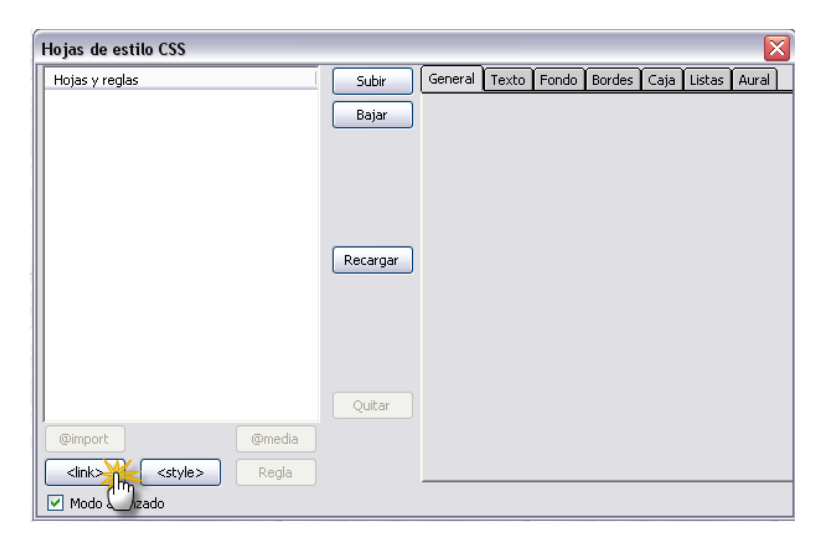

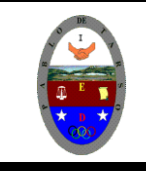

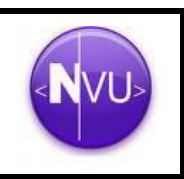

2. Escriba la **URL** de la hoja de estilo en el panel de la derecha. Si no existe ya, se creará un nuevo fichero en el sistema de archivos local. De forma opcional, rellenamos la información sobre **Lista de medios** y **Título de la hoja de estilo**. Activamos también comprobar al crear una hoja de estilo alternativa si ésta es una alternativa. Podemos aconsejar que siempre se archive el documento html antes de agregar una hoja de estilo local; guarde también el documento inmediatamente antes de cerrar el editor CSS. Finalmente, podemos utilizar el botón **Recargar** del panel de la izquierda si la hoja de estilo no se descarga inmediatamente.

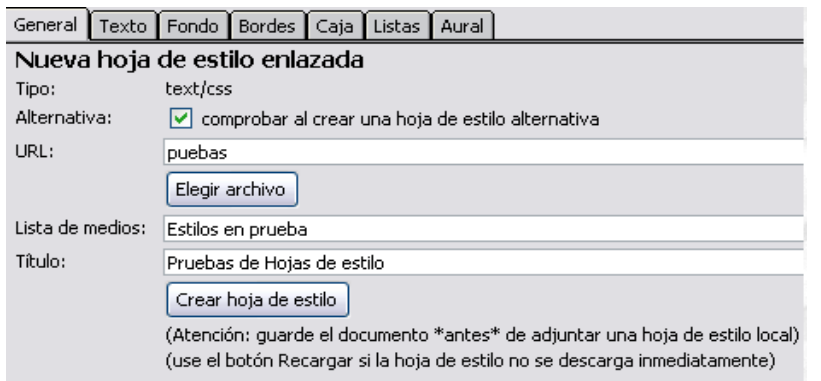

Crear reglas de estilo

Después de crear una o más hojas de estilo para el documento html, se pueden crear reglas para cada hoja de estilo de forma individual. Para usar una hoja de estilos concreta al crear o modificar reglas, selecciónela en el panel de la izquierda haciendo clic sobre ella con el botón izquierdo del ratón. El panel de la derecha mostrará entonces los detalles de la hoja de estilo en la pestaña General. Para crear reglas nuevas:

- 1. Haremos clic en el botón **Regla** del panel de la izquierda.
- 2. El panel de la derecha mostrará opciones para especificar el tipo de regla a crear. Elegiremos una entre las siguientes:
	- $\sim$  estilo con nombre (introduzca abajo el nombre de la clase)
	- o estilo aplicado a todos los elementos del tipo (introduzca el tipo abajo)
	- o estilo aplicado a todos los elementos coincidentes con este selector
- 3. Rellenaremos el nombre de la regla.
- 4. Haremos clic en **Crear regla de estilo**.

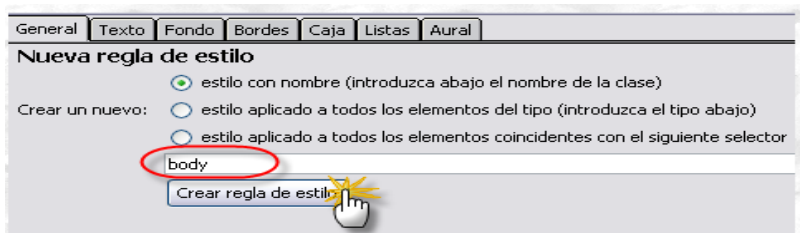

En la parte derecha de esta pantalla de Hoja de estilos CSS, aparecerá el elemento creado con el proceso anteriormente descrito.

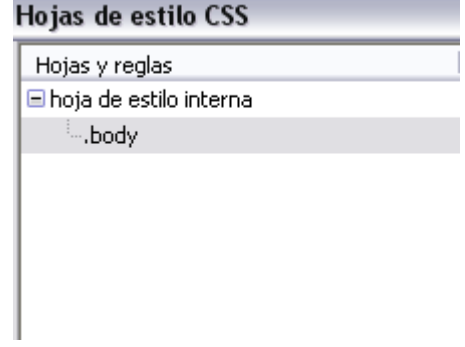

Las reglas pueden ser definidas usando las pestañas de estilo (Texto, Fondo, Bordes, Caja, Aural) del panel de la derecha. Para ver todas las definiciones de una regla de estilo, seleccionaremos en el panel de la izquierda y haremos clic en la pestaña **General** del panel de la derecha. La pestaña **General** mostrará todas las definiciones aplicadas a la regla.

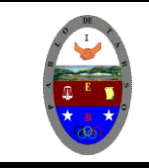

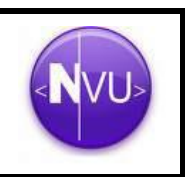

## **Ejercicio práctico**

Vamos a asignar a continuación una hoja de estilos a una página Web que vamos a crear a modo de ejemplo, para poner en práctica lo que hemos aprendido en esta guía.

- 1. Iniciamos nuestro programa NVU
- 2. Creamos una página web sobre el cambio climático con una buena estructura (buen texto, imágenes, color de fondo, etc)
- 3. A continuación la guardamos en nuestra carpeta que es donde estamos guardando todas las actividades del curso, con el nombre **index.**
- 4. Abrimos un nuevo archivo **(documento vacio)**
- 5. A continuación crearemos nuestra hoja de estilos, para ello desplegaremos el menú **Herramientas --> Editor CSS** en un **documento vacío,** tal como hemos descrito con anterioridad. Haremos clic en el botón **<Style>** y le damos nombre al **Título** por ejemplo "*regla"* y luego pulsaremos en el botón **Crear hoja de estilo** (así se crea una hoja de estilo interna). Ahora podemos poner los estilos que queramos utilizando el botón **Regla**  (le damos el nombre **body**). Le asignamos los estilos propios, le cambiamos el color al fondo...

En **Texto** elegiremos la letra personal Book Antiqua, de tamaño 12 px y alineación Justificada, como se muestra en la imagen siguiente.

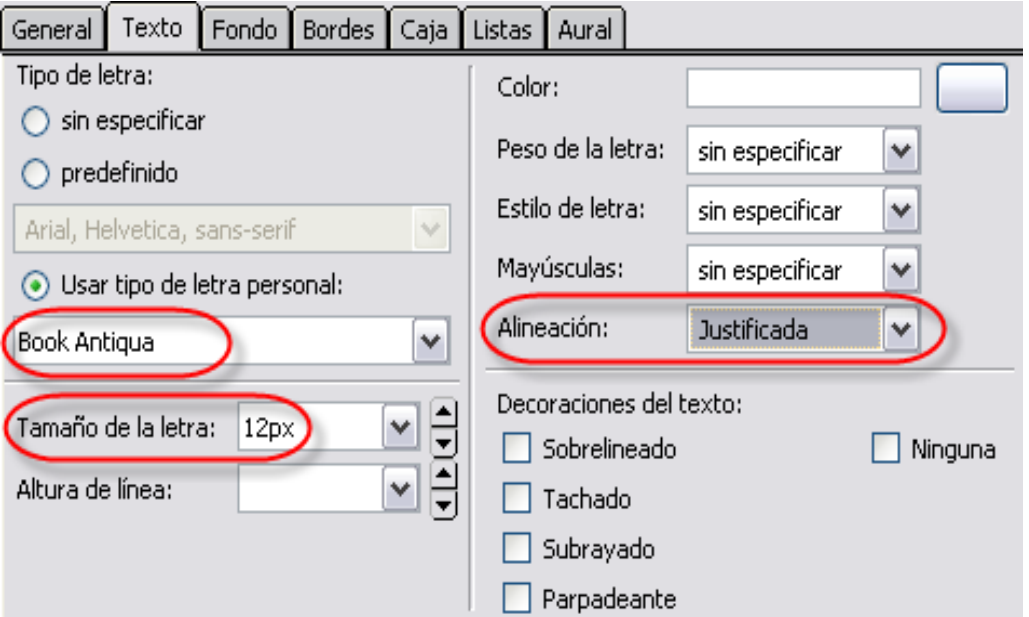

En **Fondo** seleccionamos el botón color y en la pantalla de selección de color de fondo, una tonalidad azulada, tal como se indica.

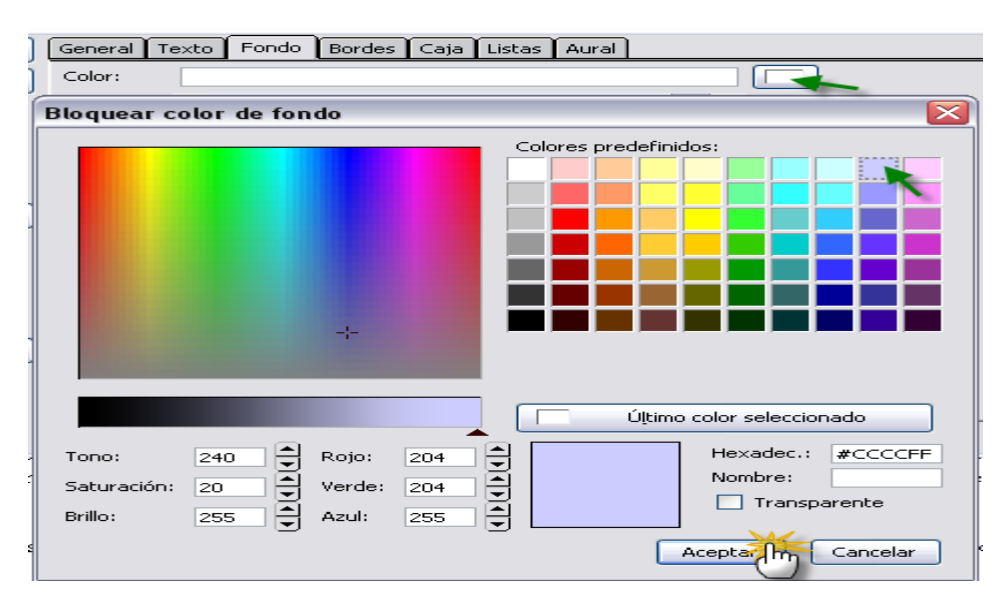

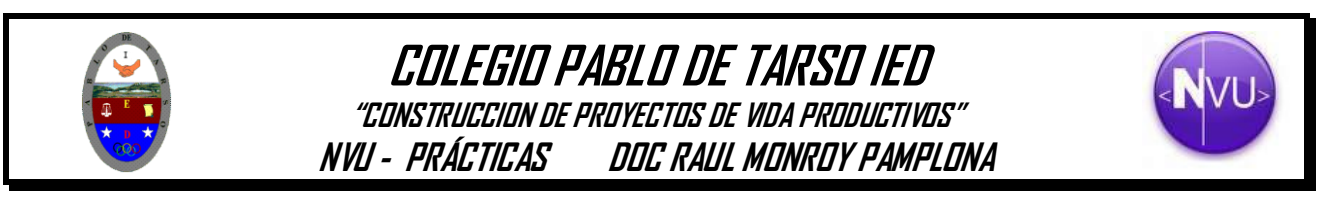

En **Bordes**, seleccionamos una anchura de 10px y una tonalidad negra de los mismos.

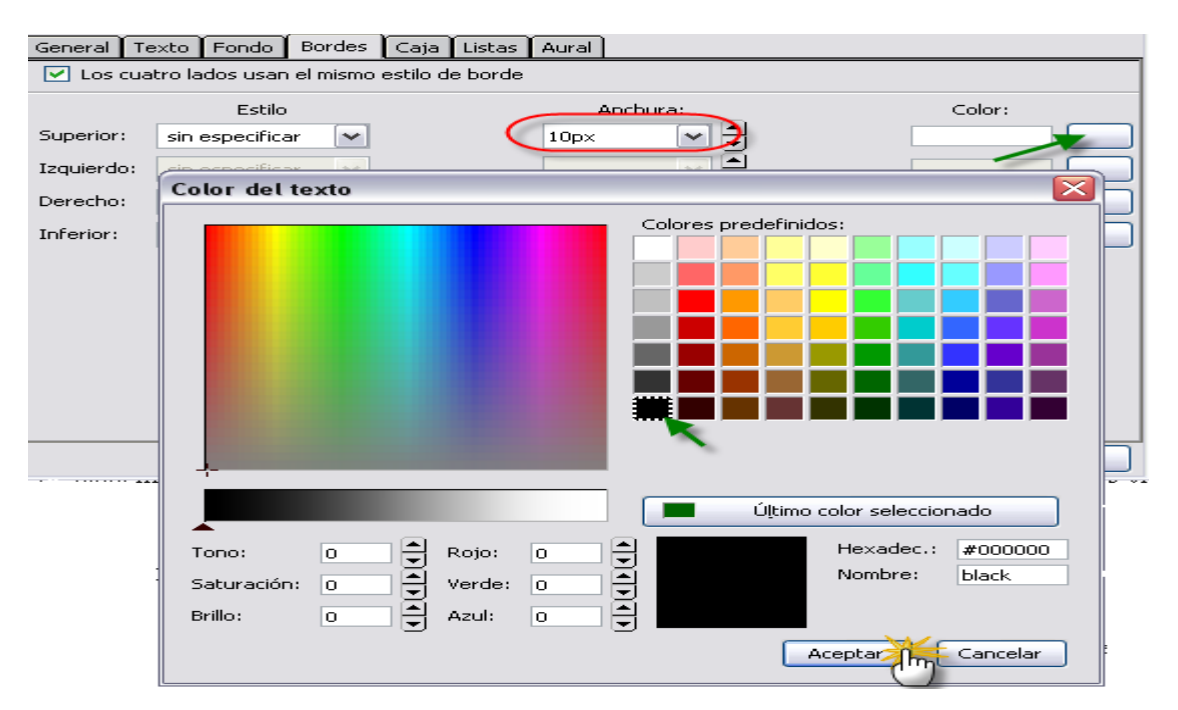

En **Caja** seleccionamos Position relative y Anchura de 500 px

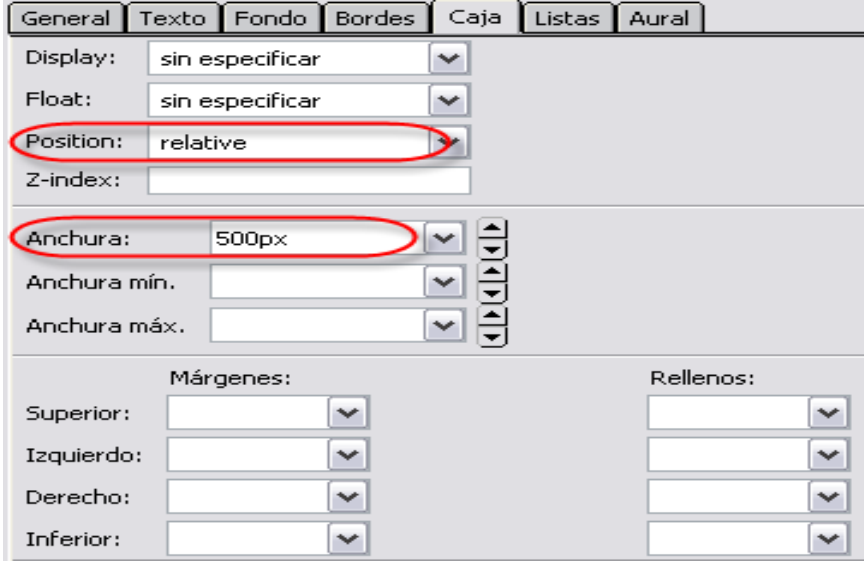

En su conjunto todas estas operaciones quedan reflejadas en la pestaña **General** así.

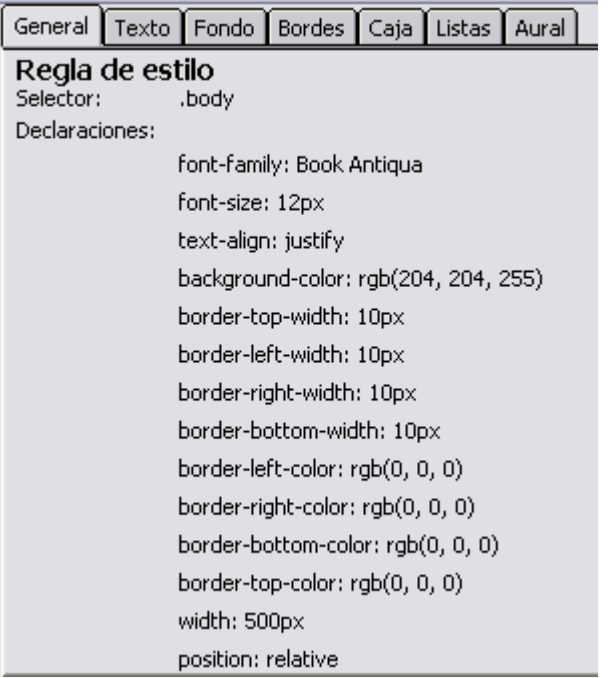

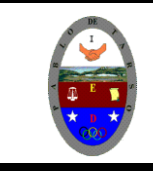

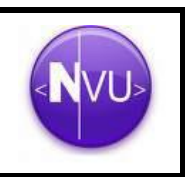

5. Una vez seleccionadas las opciones elegidas, marcamos con el ratón en la ventana de la izquierda "*hoja de estilos interna"* y haremos clic en el botón **Exportar hoja de estilo y cambiar a la versión exportada**.

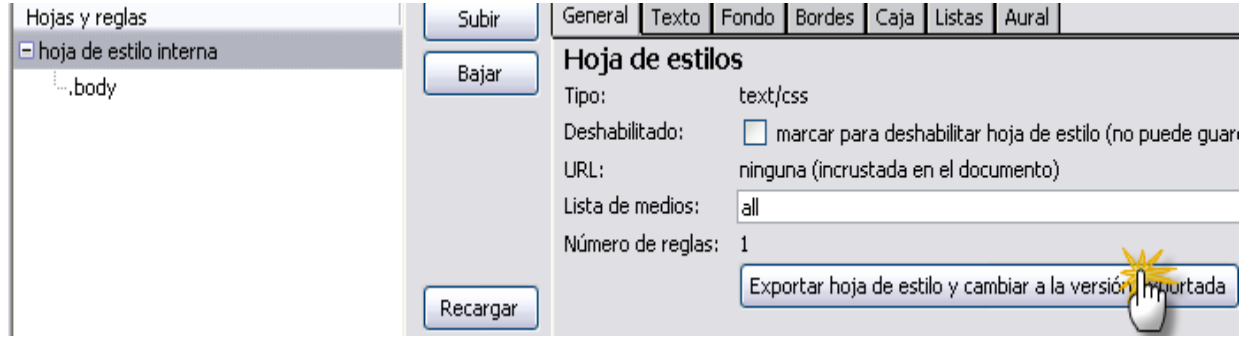

6. Le asignaremos el nombre al archivo "**hojaestilos.css"** (¡¡¡Ojo!!!, hay que ponerle la extensión css al archivo). **Lo guardamos en nuestra carpeta. Si es necesario dentro de ellas crearemos otra llamada hoja de estilos**

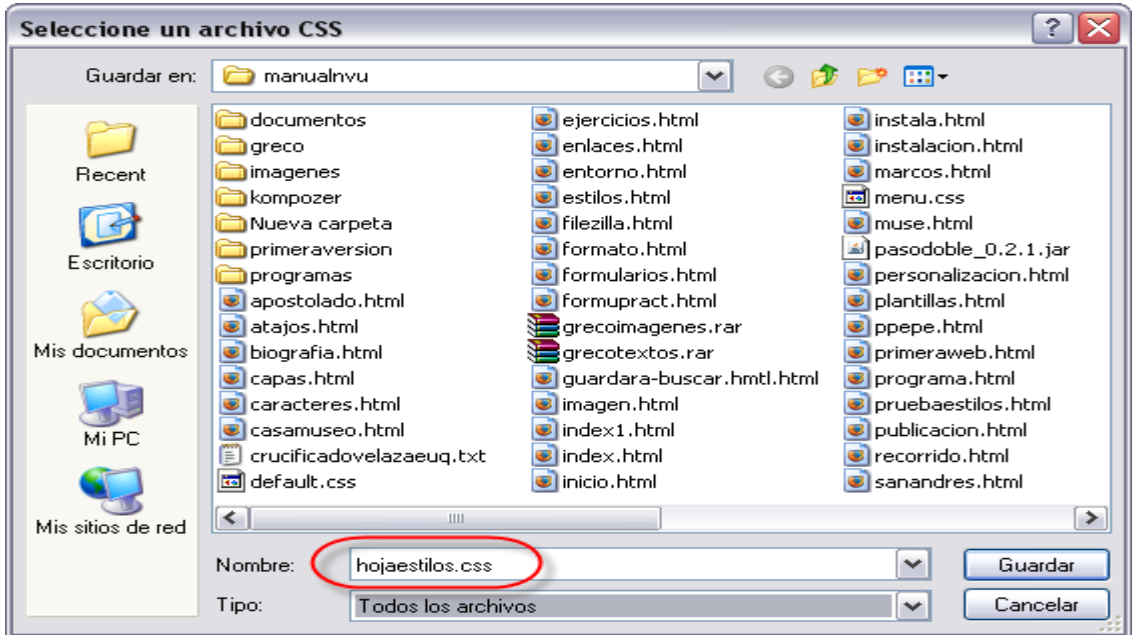

6. Ahora lo único que nos queda es enlazar la página **"index.html"** con la hoja de estilos que acabamos de crear **"hojaestilos.css"**; para ello abriremos en NVU el index.html y desplegaremos del menú **Herramientas >> Editor CSS** y en la ventana que se abre haremos clic en **<link>** y elegimos el archivo que queremos enlazar, en nuestro caso la hoja de estilos.

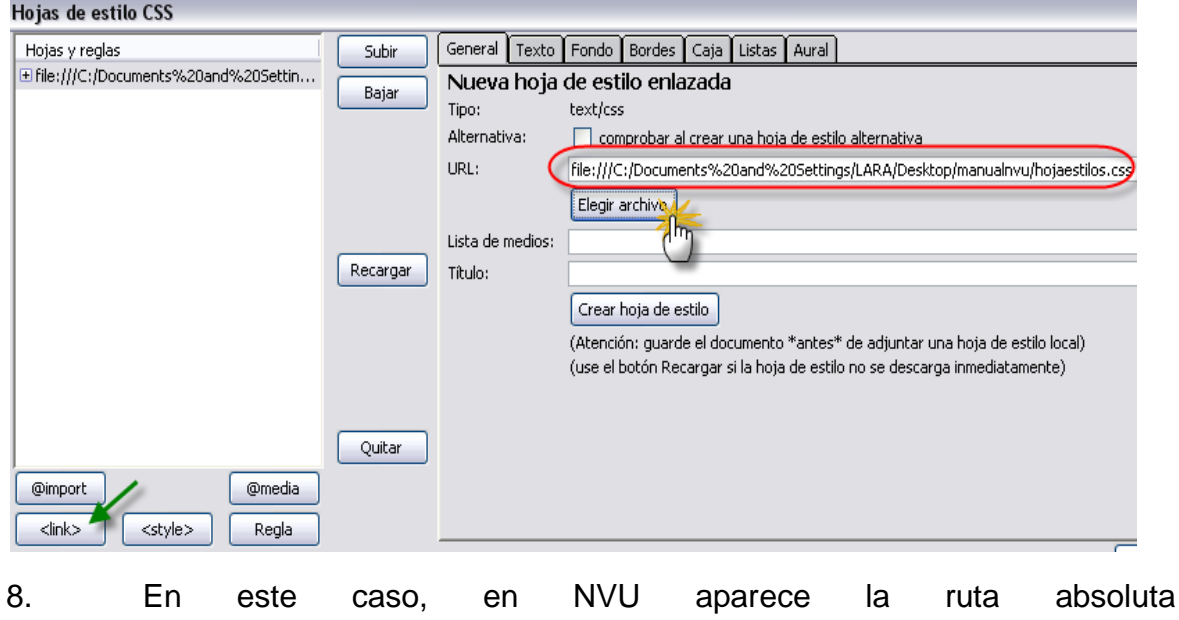

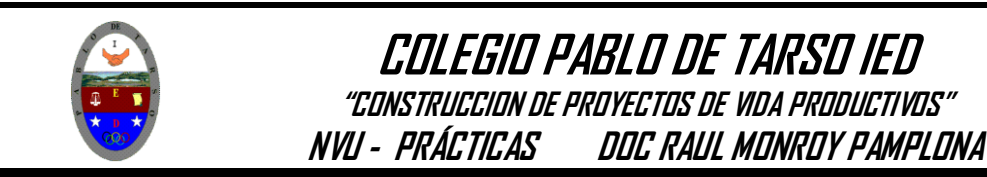

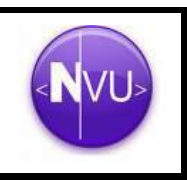

file:///C:/Documents%20and%20Settings/LARA/Desktop/

nvumanual/hojaestilos.css. Para que se quede **hojaestilo.css** en el proceso de carga del archivo le tendremos que borrar la ruta y quedarnos con el nombre del archivo únicamente.

9. Por último haremos clic en **Crear hoja de estilo.** 

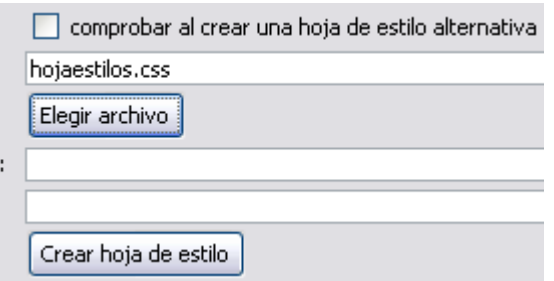

10. Pues ya tenemos hecho casi todo el trabajo, para aplicar nuestra hoja de estilo, seleccionamos el texto de la Web al que se lo queramos aplicar y elegir la **body** a asignar.

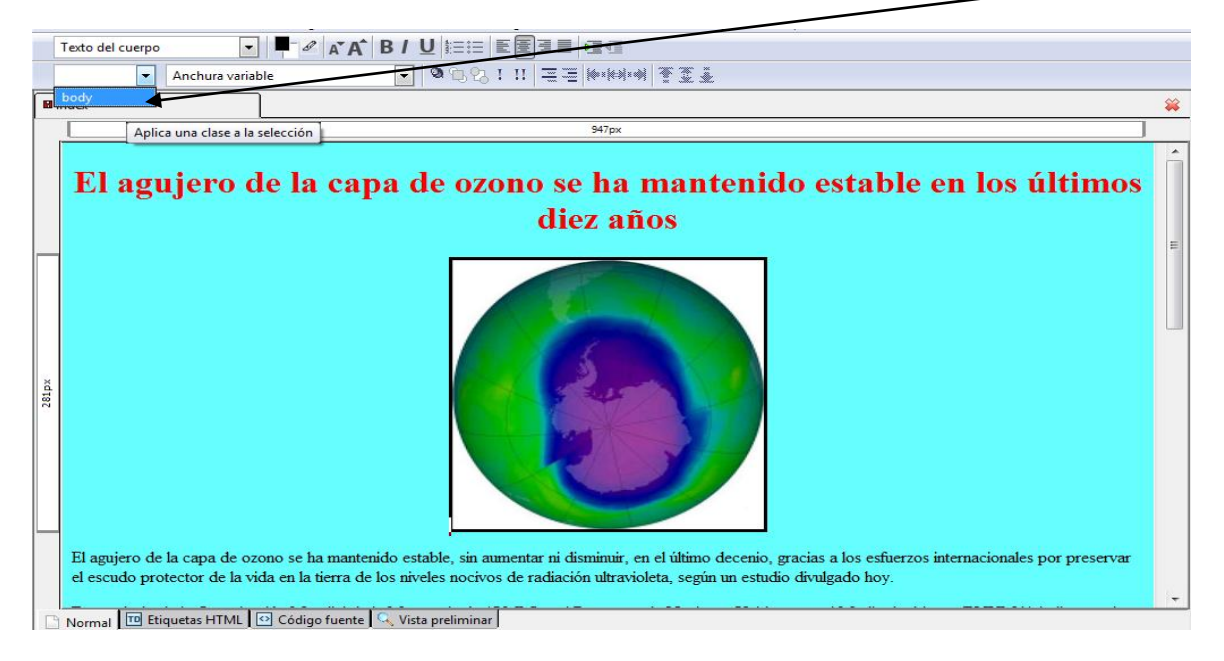

11. El resultado final ha sido el siguiente en el texto seleccionado y según los procesos realizados:

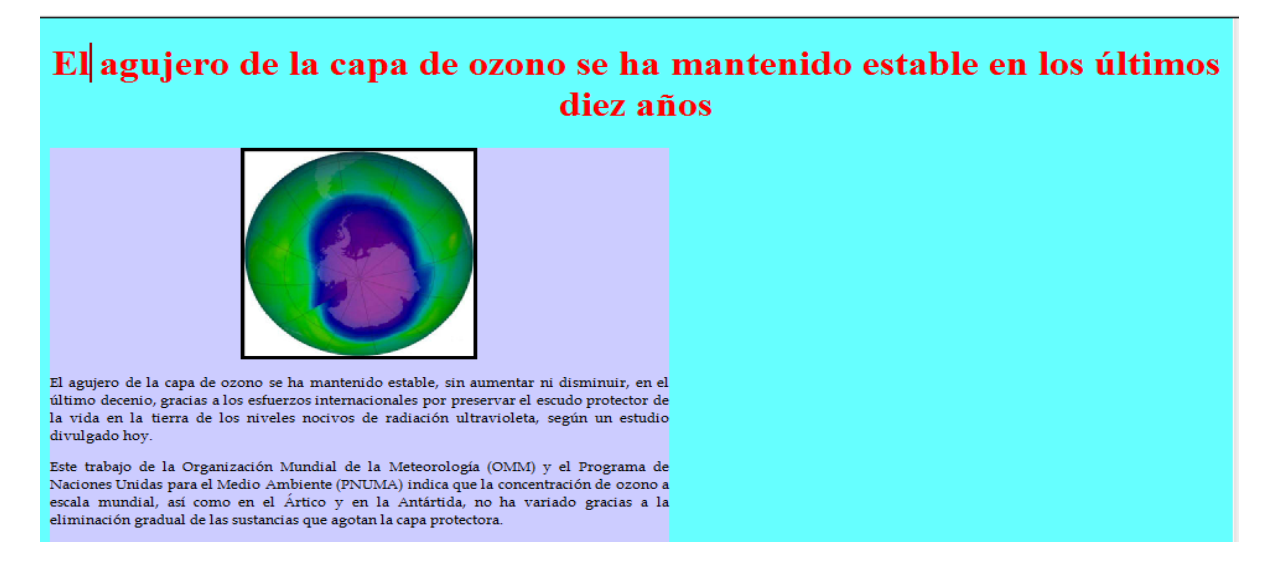

Cree 4 Estilos CSS (2 internos (cuerpo1 y cuerpo2) y 2 Externos (pre1 y pre2)) y aplíquelos a las siguientes páginas (Elabore cuatro páginas tema libre (buen texto, imágenes, fondo entre otros)) guarde los archivos en su carpeta.